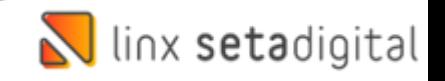

## Devolução Ao Fornecedor Santa Lolla

Seja bem-vindo a este material de como realizar as **Devoluções ao Fornecedor** na Santa Lolla:

Na Tela Inicial Acesse o **Retaguarda**

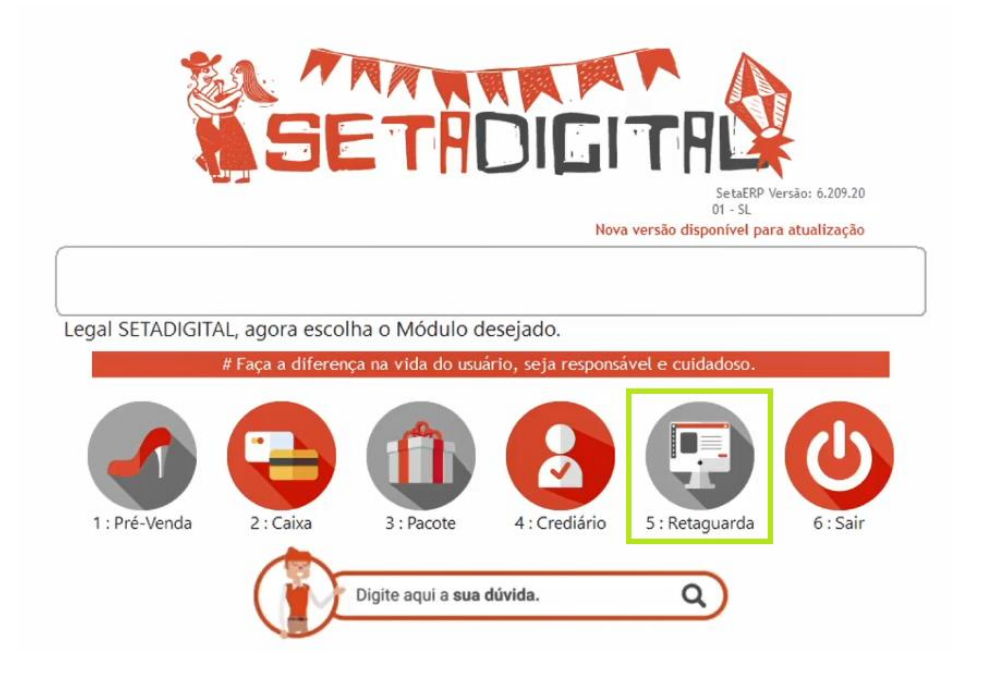

## **Menu Estoque>>Devolução ao Fornecedor:**

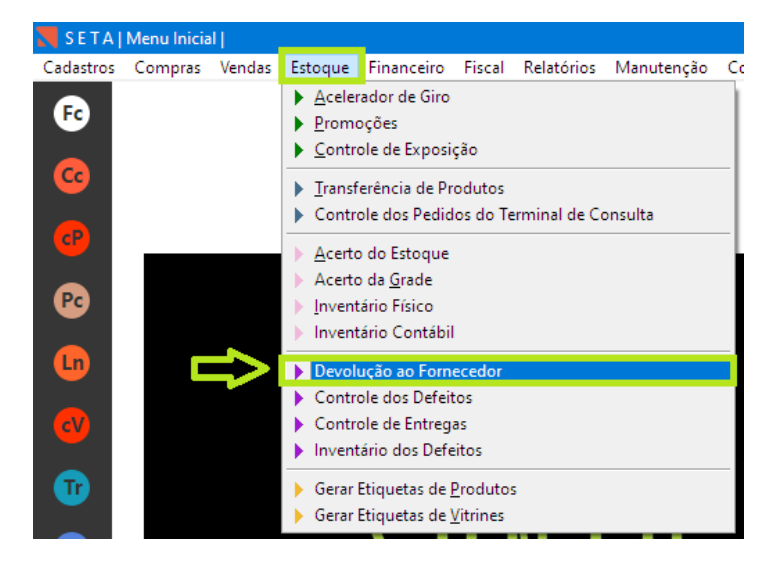

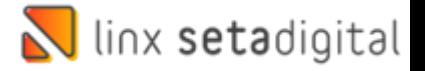

Após isso acesse **Informe o Produto, Empresa, Operação, Status e Data da Devolução:**

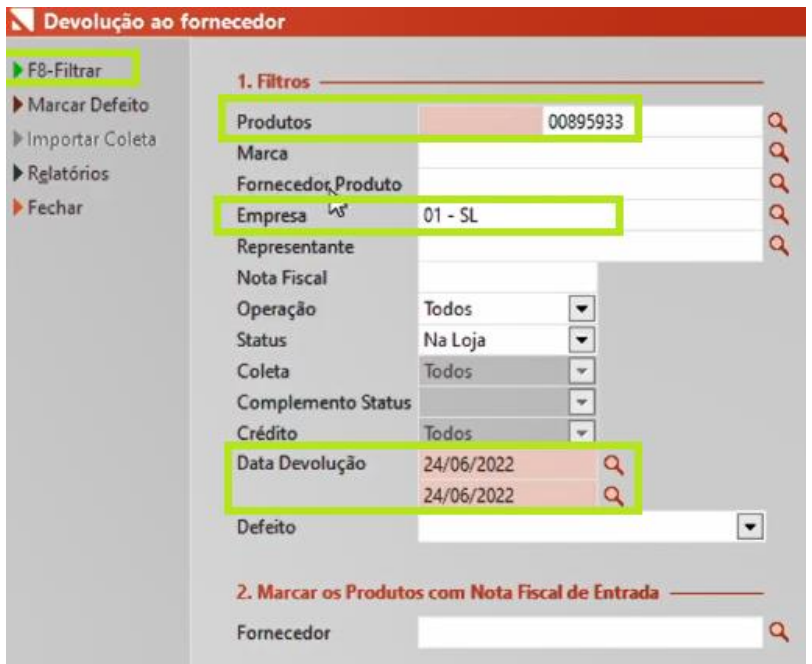

Na tela de Defeito **Marque** o Produto e clique em **Devolver.**

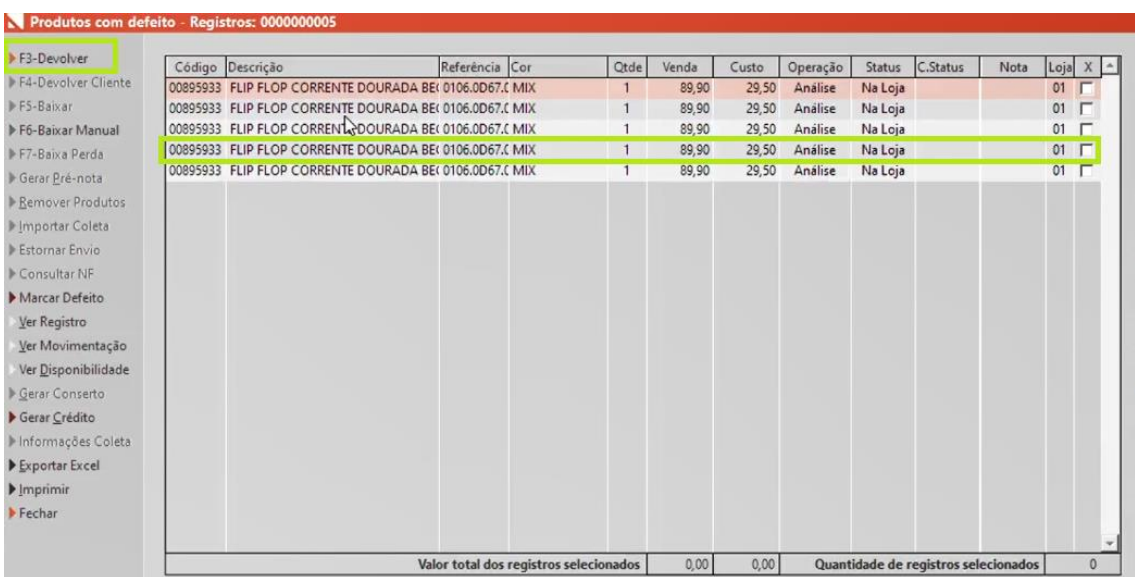

Confirme clicando em **Sim** para ir a tela de emissão da nota:

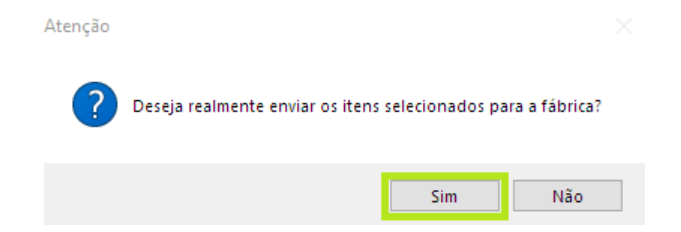

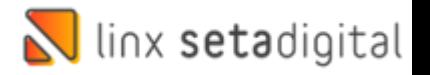

Feito isso irá abrir a tela de **Emissão Da Nota** e já pode ser informado o **Fornecedor:**

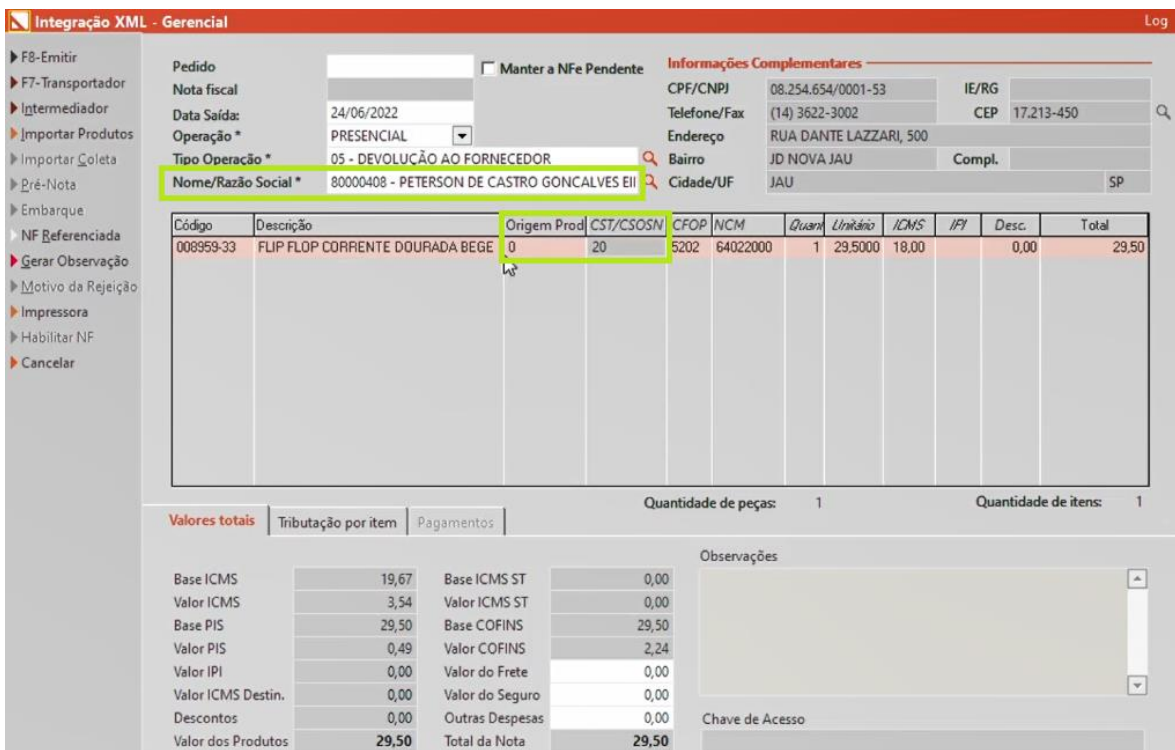

## Na Sequência clique em **NF Referenciada** para confirmar que tem a nota de compra no Seta:

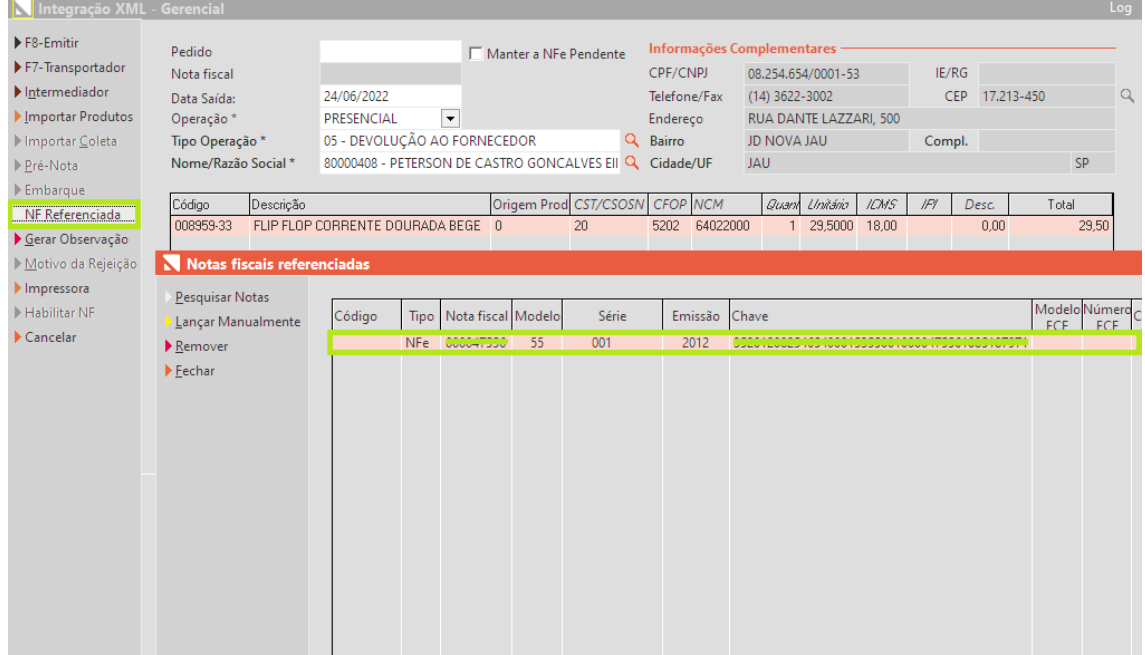

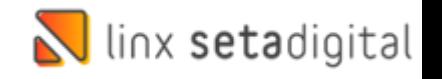

Caso não tenha nota referenciada é devido a migração de Sistema e a nota esta lançada no sistema anterior que pode consultada e clicando em **Lançar Manualmente**, informar a **Chave de Acesso** e clicar em **Salvar:**

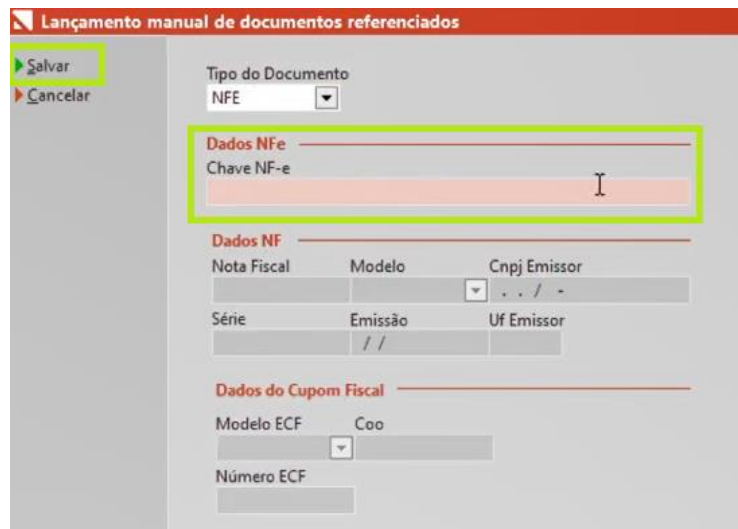

Feito isso se tiver uma transportadora pode ser informado clicando no Botão **Transportadora** e informando os dados conforme exemplo:

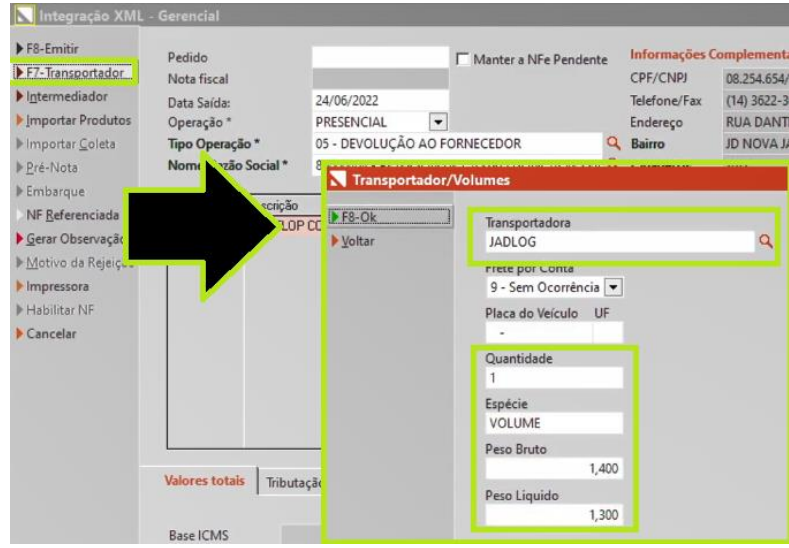

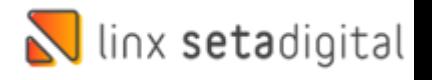

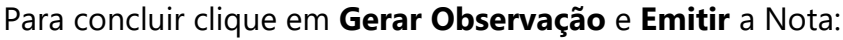

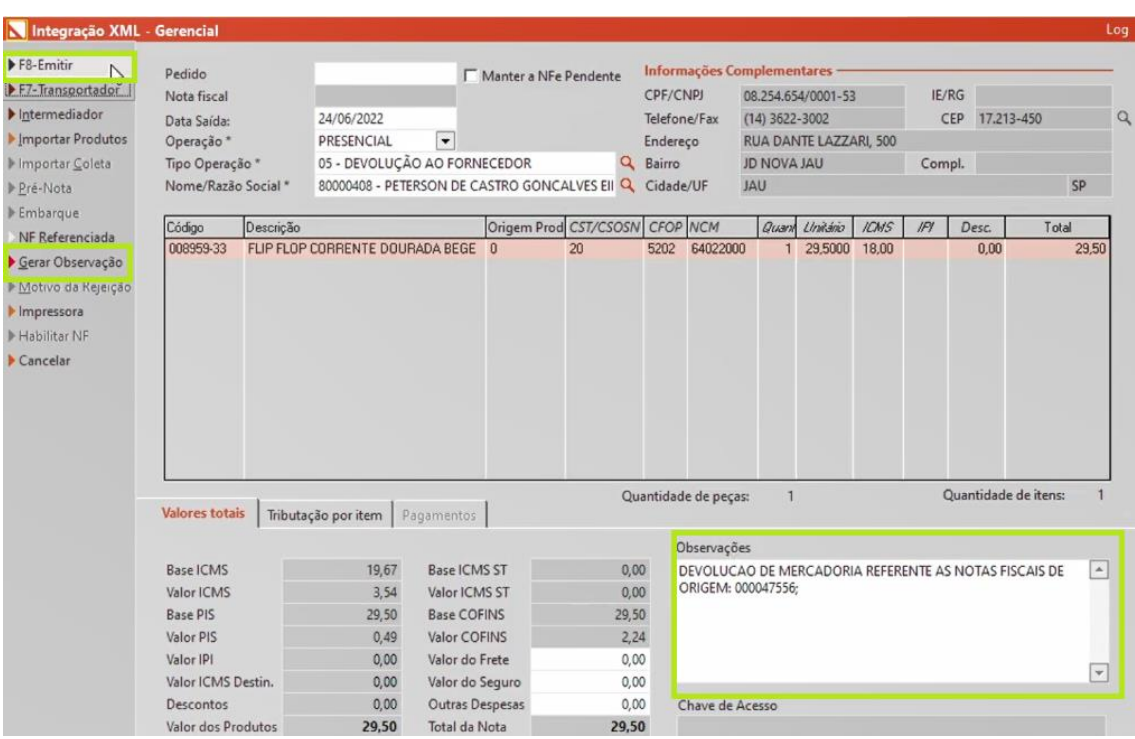

**Edição e Revisão: Luan P. Ramalho 24/06/2022**